## Asus DSL N16 Modem Kurulumu (Resimli Anlatım)

 İşlemlerimize, bilgisayarımızdan ve ya telefonumuzdan boş bir internet tarayıcısı açarak başlıyoruz. Daha sonra adres satırını **192.168.1.1** yazarak arayüz ekranlarımıza ulaşıyoruz.

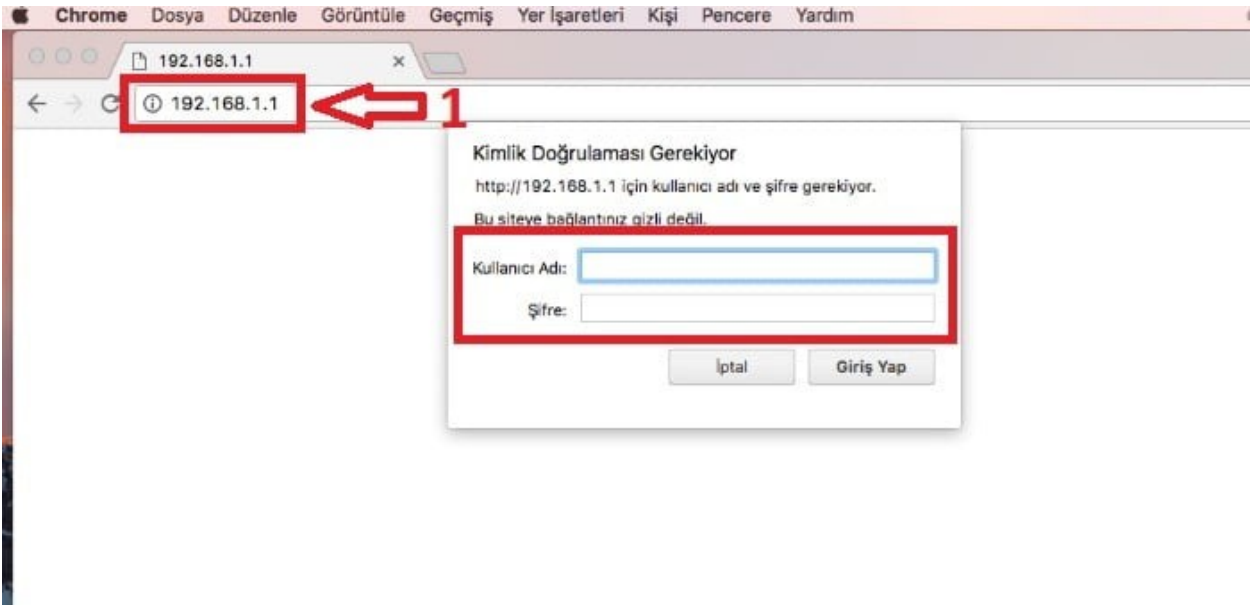

 Bu adımda bilgisayarımız bizden kimlik doğrulama talep edecektir. Kullanıcı adı ve şifre bölümlerine **'admin'** yazarak sisteme giriş yapıyoruz. Bir sonraki ekranda dilersek modem arayüz giriş bilgilerimizi değiştirebiliyoruz.

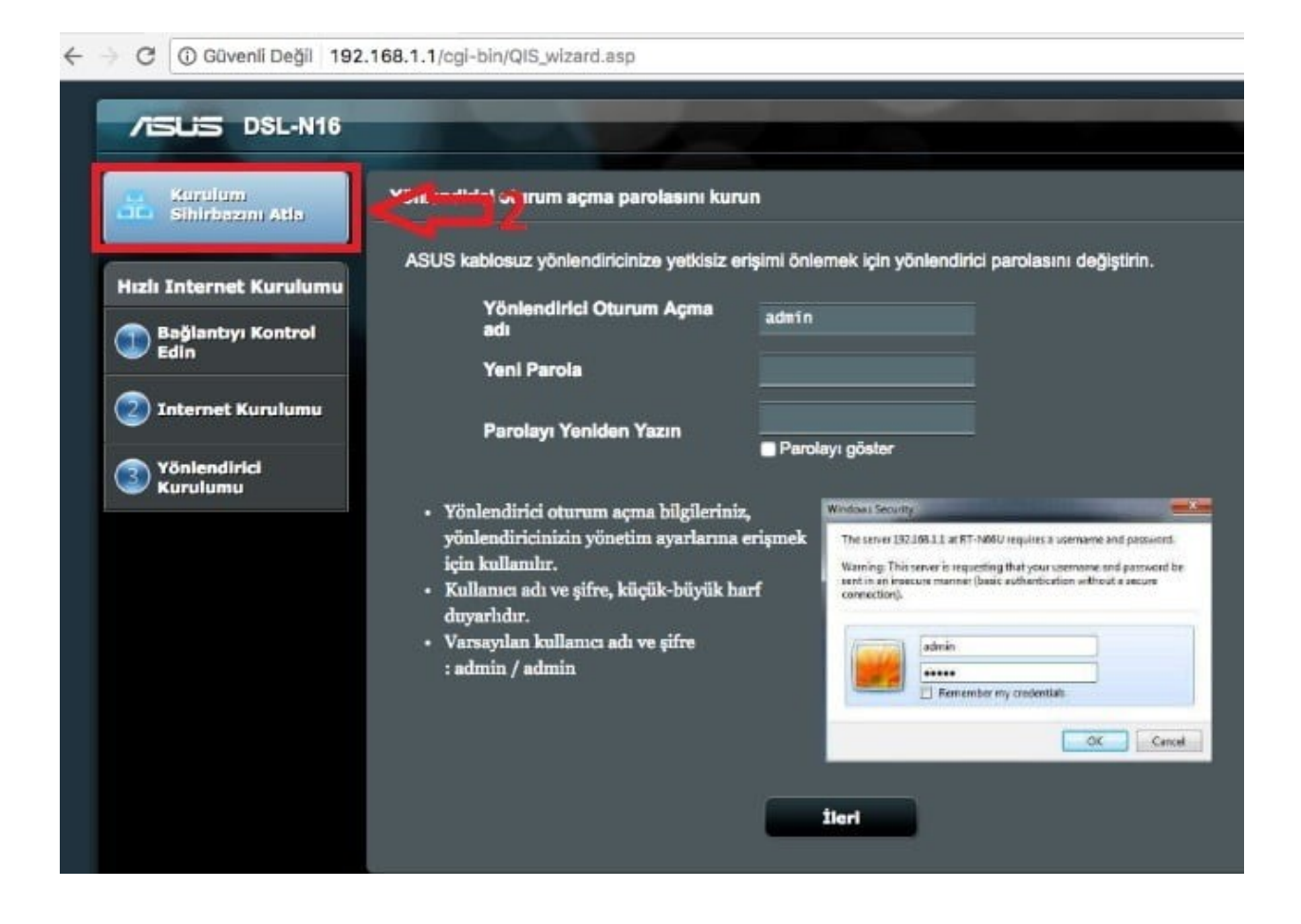

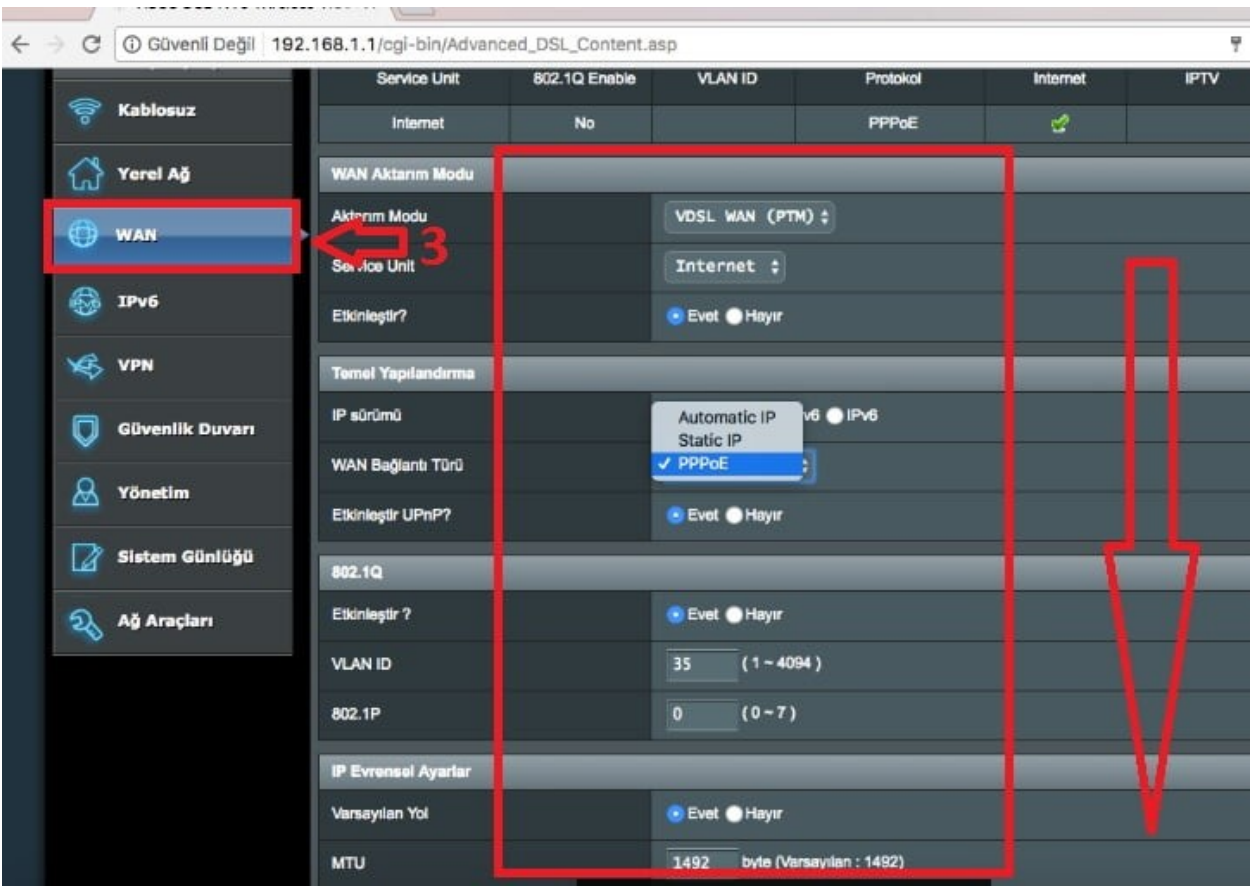

- Otomatik kurulum ekranlarını atlamamızın ardından modem arayüzü anasayfası karşımıza gelecektir.
- Ana ekranda bulunan **WAN** menüsünü tuşlayarak modem yapılandırma ekranlarına ulaşıyoruz.
- Daha sonra **Aktarım Modu** bölümünden hat tipimizi seçiyoruz. **(ADSL/VDSL)**. Gerekli hat seçiminin ardından **Service Unit** bölümünü **'Internet'** olarak ayarlıyoruz. Ve bir alt satırda bulunan **Etkinleştir** menüsünü **Evet** olarak seçiyoruz.
- Bir sonraki adımda ise **IP Sürümü**nü **PPPoE** olarak işaretliyoruz. Daha sonra **UPnP** ve **802.1Q** seçeneklerini **Etkin** konuma getiriyoruz. Bunların hemen ardından **VLAN ID**'mizi giriyoruz. Bu bilgiler **ADSL** ve **VDSL** hatlarda aynıdır (35). Ancak **ADSL** hatlarda **802.1P** ayarı **8** iken, bu ayar **VDSL** hatlarda **0** olarak çalışır.

+ Güvenli Değil 192.168.1.1/cgl-bin/Advanced\_DSL\_Content.asp

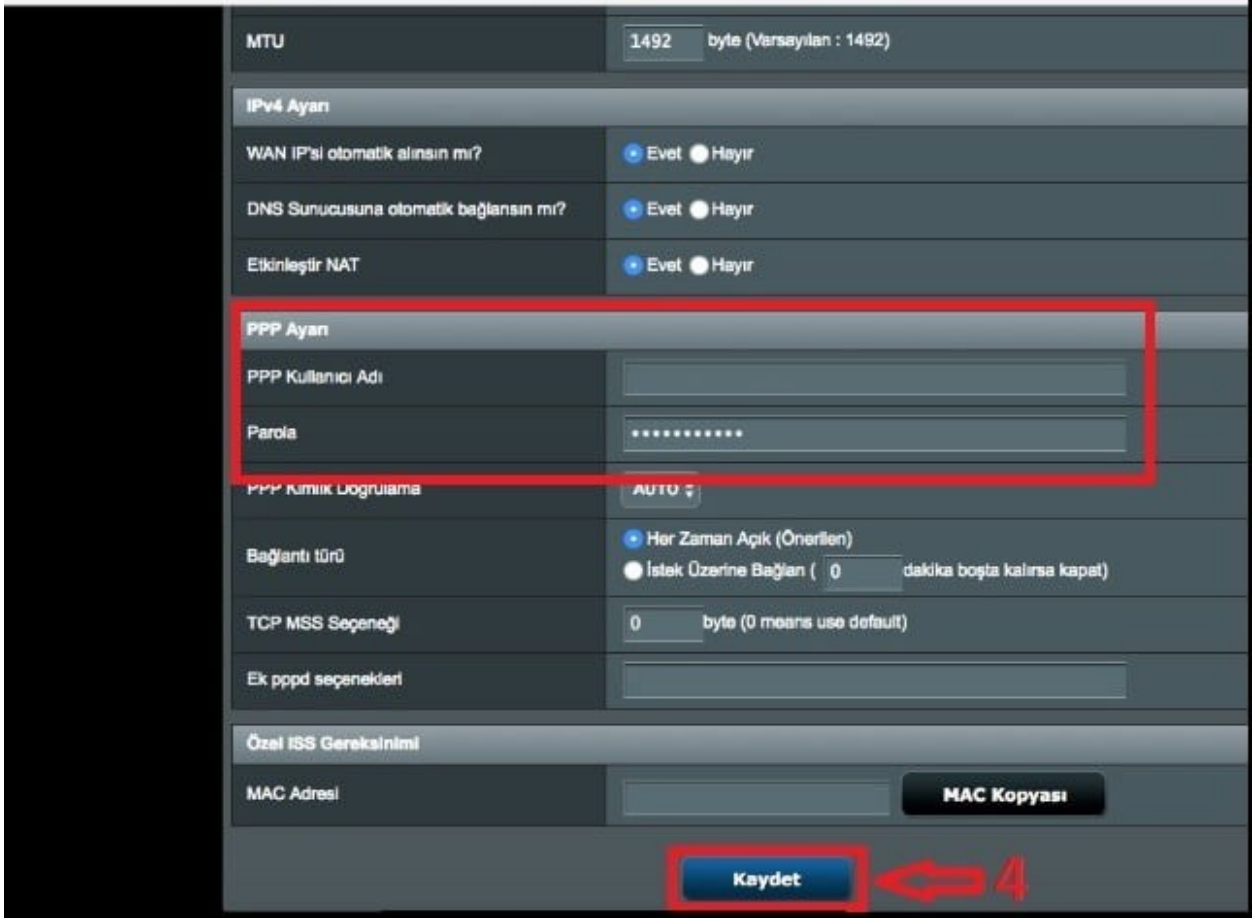

- Hat türümüze göre gerekli bilgileri girmemizin ardından **Varsayılan Yol**'u **Evet** olarak işaretleyip ekranımızı aşağı yönde kaydırıyoruz.
- Son olarak sayfanın alt kısmında bulunan **PPP Ayarı** bölümünde **PPP Kullanıcı Adı** ve **Parola** kısmına internet servis sağlayımız tarafından bizlere verilen internet kullanıcı adımızı ve parolamızı girerek en altta bulunan **Kaydet** tuşuna basmamızın ardından kurulumu tamamlıyoruz.